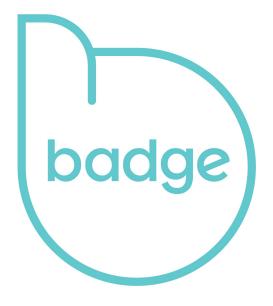

**Essentials** 

### **Contents**

| Download Pet Widget App                       |           |
|-----------------------------------------------|-----------|
| Google Android                                |           |
| Create an Account                             | 4         |
| Sign Up and Login                             | 4         |
| My Pets                                       | 5         |
| Create your Pet Profile                       | 5         |
| Link your badge                               | 7         |
| Select Shared Details                         | 9         |
| Review badge Profile                          | 10        |
| Common Questions                              | 11        |
| How do I view last scanned locations?         | 11        |
| How do I link a used badge to another pet pro | ofile?.12 |
| I cannot scan the badge to establish a link   | 13        |

# Download Pet Widget App

#### Apple iOS

Download the app directly from your iPhone at: <a href="https://itunes.apple.com/sq/app/pet-widget/id1050849125?mt=8">https://itunes.apple.com/sq/app/pet-widget/id1050849125?mt=8</a>

#### Google Android

Download the app directly from your Android Phone at: <a href="https://play.google.com/store/apps/details?id=com.petwidget.android&hl=en">https://play.google.com/store/apps/details?id=com.petwidget.android&hl=en</a>

## Create an Account

#### Sign Up and Login

In order to start using badge, you will need to Sign Up for a Pet Widget account and Log In.

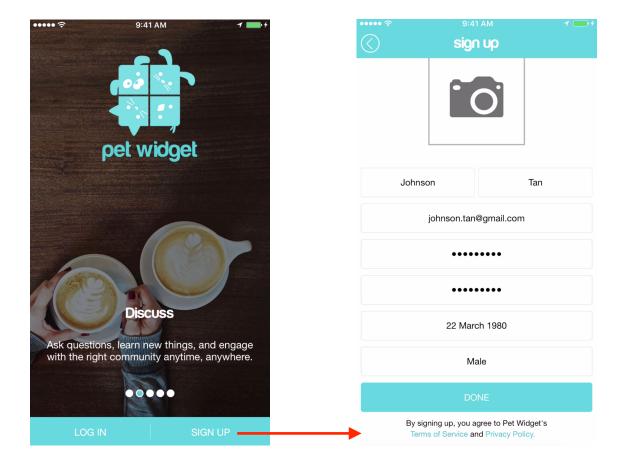

# **My Pets**

### Create your Pet Profile

Tap on 'My Pets' to create a profile for your pet.

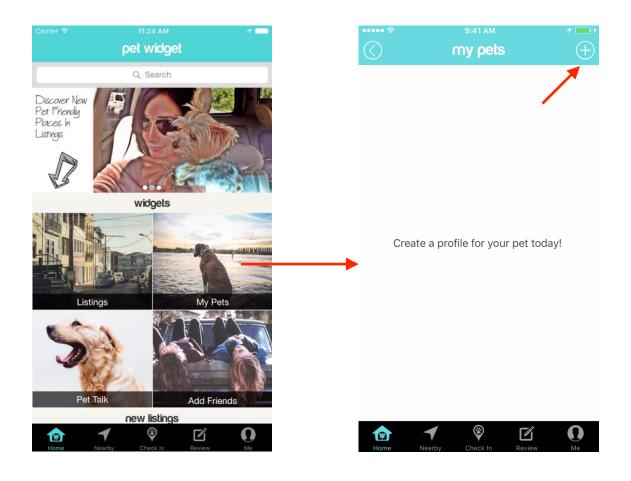

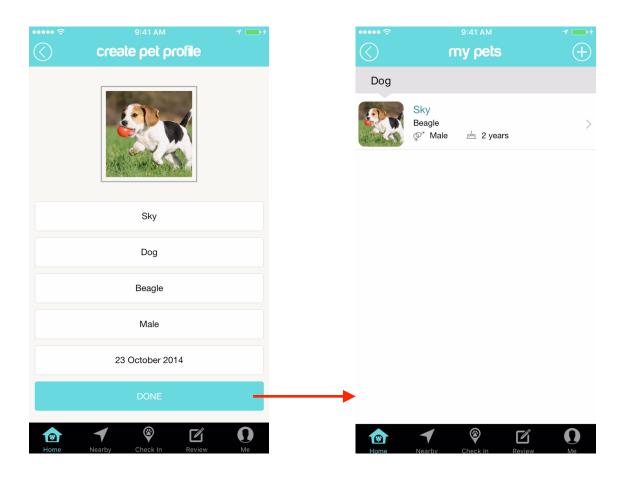

#### Link your badge

Select the pet you wish to link with the badge from the 'My Pets' page.

Tap on the bodge icon located at the top right corner of the selected pet's profile page.

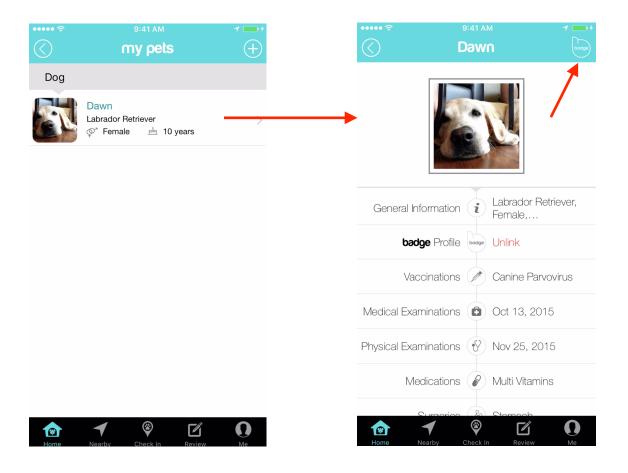

The app will launch your phone's camera.

Locate the unique QR Code on your badge and position it in view of your phone's camera.

The app will return to your pet's profile page once the link is established.

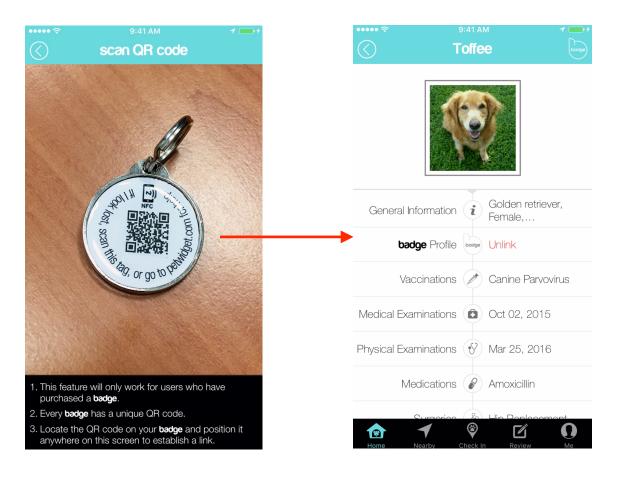

#### Select Shared Details

Tap on the 'badge Profile' field on your pet's profile page.

The 'badge Profile' page will feature the details that can be shared when the badge is scanned.

Tap on the check boxes to select/unselect the details to share and tap on the SAVE button below.

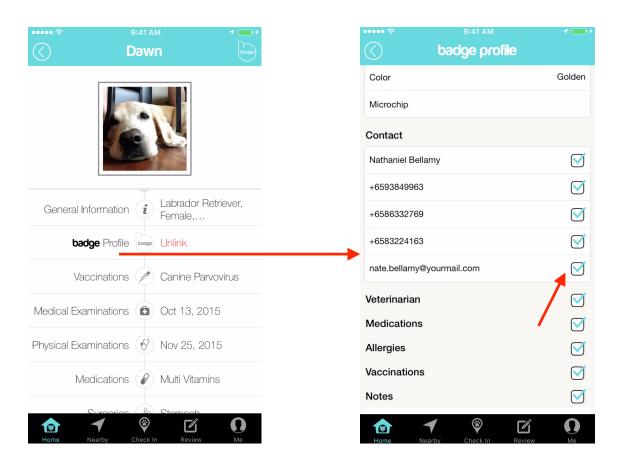

#### Review badge Profile

Tap on 'Review **badge** Profile' to see what is shared on the profile when the badge is scanned.

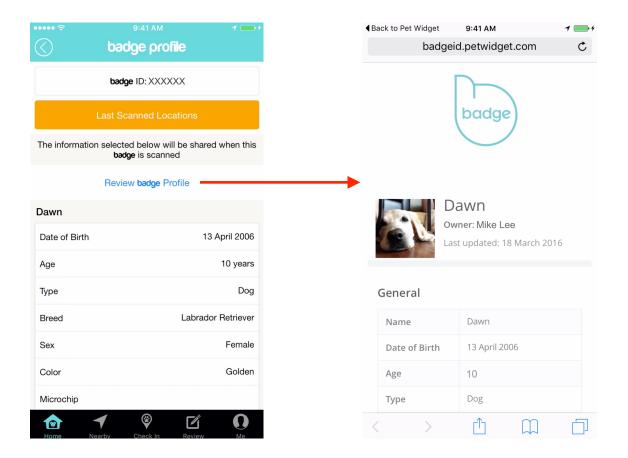

## **Common Questions**

#### How do I view last scanned locations?

On the 'badge Profile' page, tap on the 'Last Scanned Locations' button.

For a more detailed view, or to navigate to any last scanned location, tap on any map thumbnail in the log to launch your preferred map app.

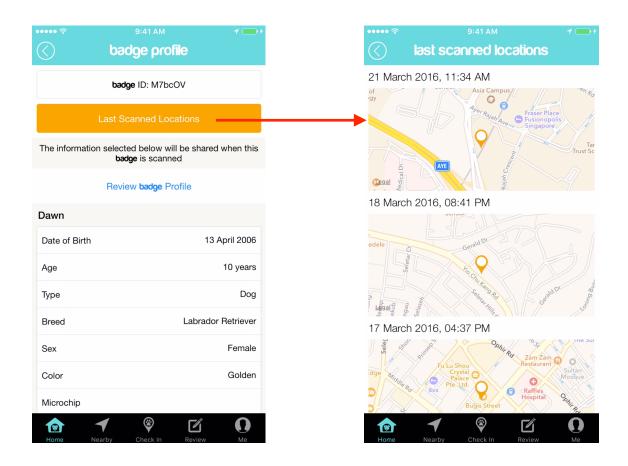

# How do I link a used badge to another pet profile?

Locate the pet that is currently linked to the badge from the 'My Pets' page.

Tap to view that pet's profile.

Locate the **badge** Profile' field and tap on the 'Unlink' button in red.

The badge is now able to be linked with another pet's profile.

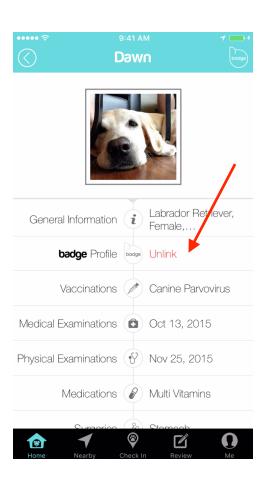

# I cannot scan the badge to establish a link

Check that you have granted the app with permission to access your phone camera.

On Android, access Settings -> Applications -> Application Manager -> Pet Widget -> Permissions.

Make sure that the Camera toggle switch is in the 'ON' position.

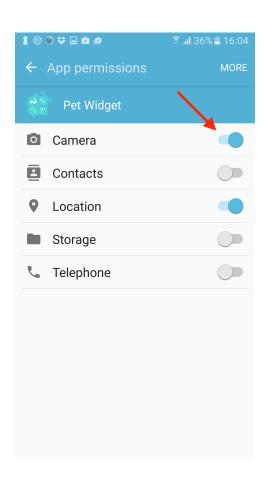